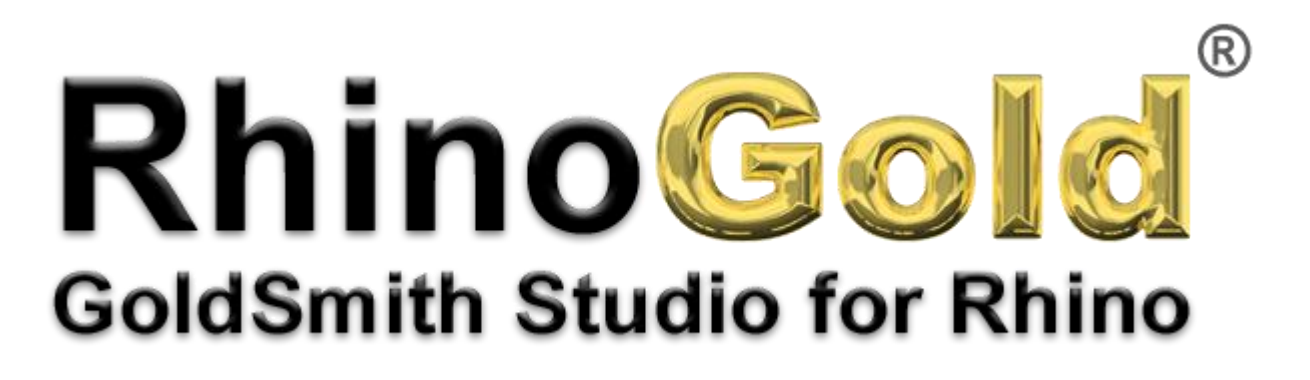

Tutorial – Solitary Ring

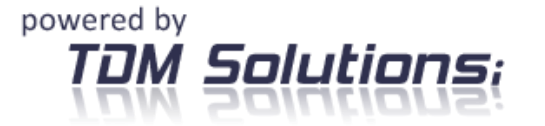

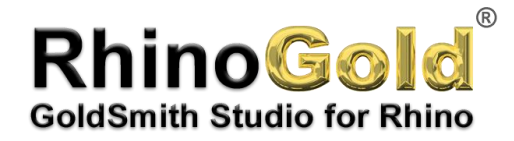

## *Solitary Ring*

In this tutorial, you'll see how to create a Solitary Ring in just a few very simple steps.

## *Solitary Ring*

Click on the TDM icon and save as **Solitary Ring**.

- **1.** In order to begin, we will open the **Jewellery tab** and execute the command **Wizard**
- **2.** By pressing the button, the following menu will appear:

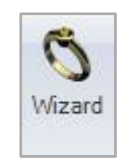

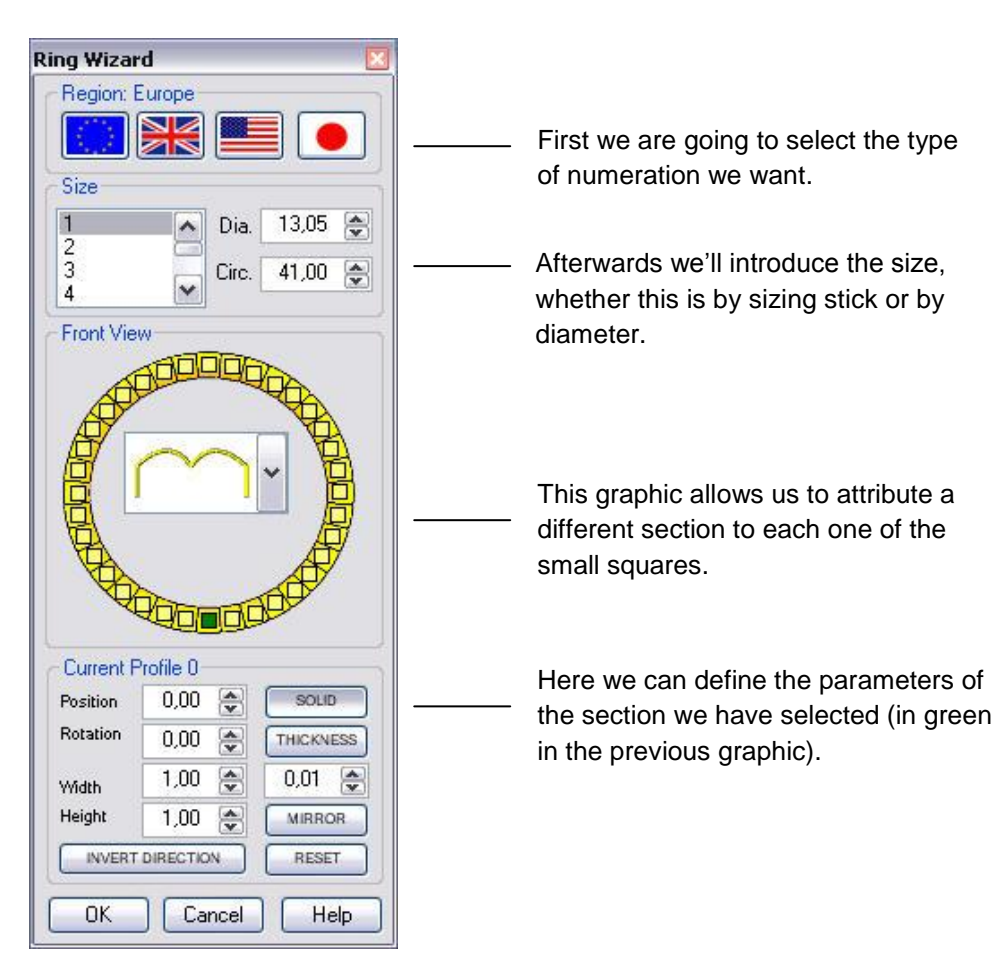

powered by Solutions; Notes:

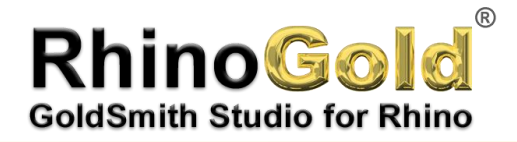

## **Solitary Ring**

**3.** An option could be something like this:

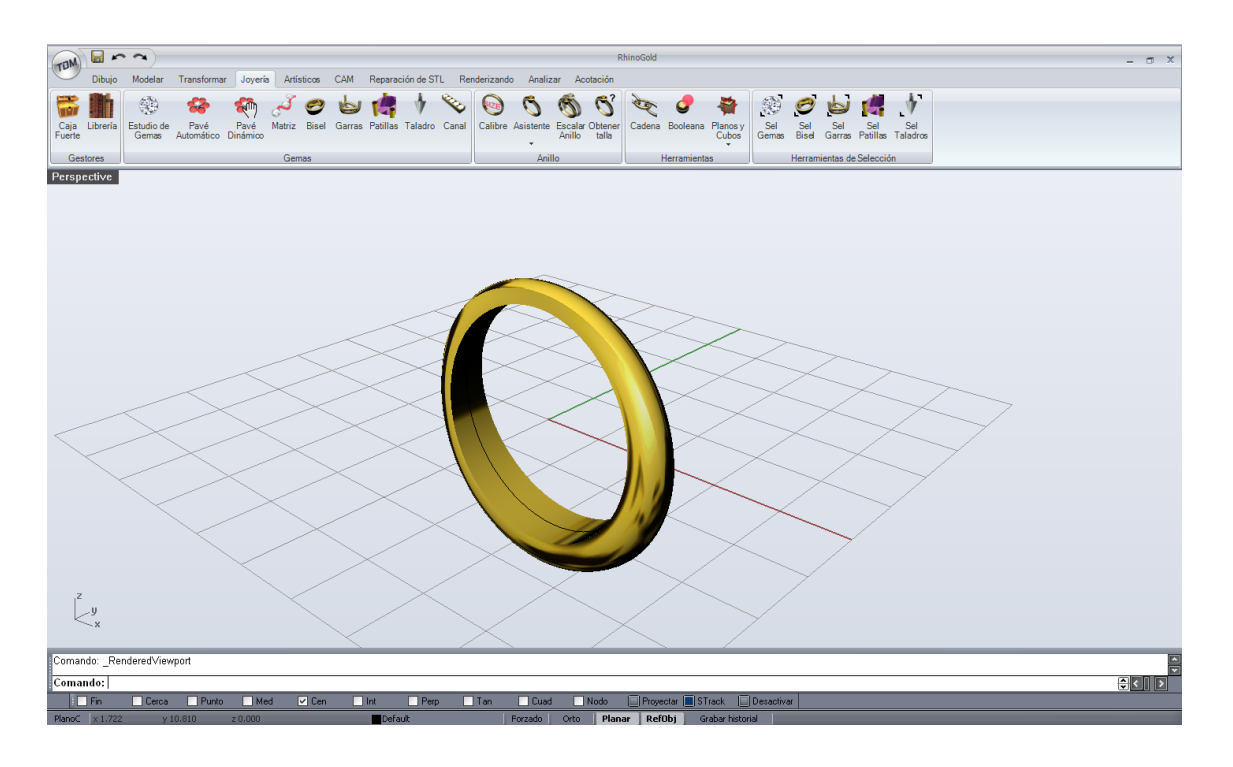

- **4.** Now that we have the ring, we will proceed to make the mounting for the gem. For this, we will begin to create the gem from.
- **5.** which is found inside the (Jewellery) tab.**Gem Studio**.
- **6.** When we open it, the following menu appears:

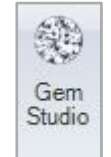

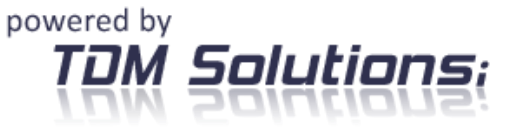

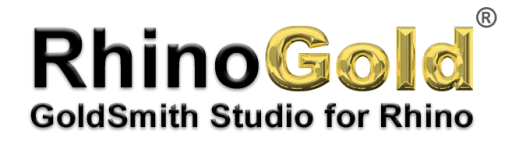

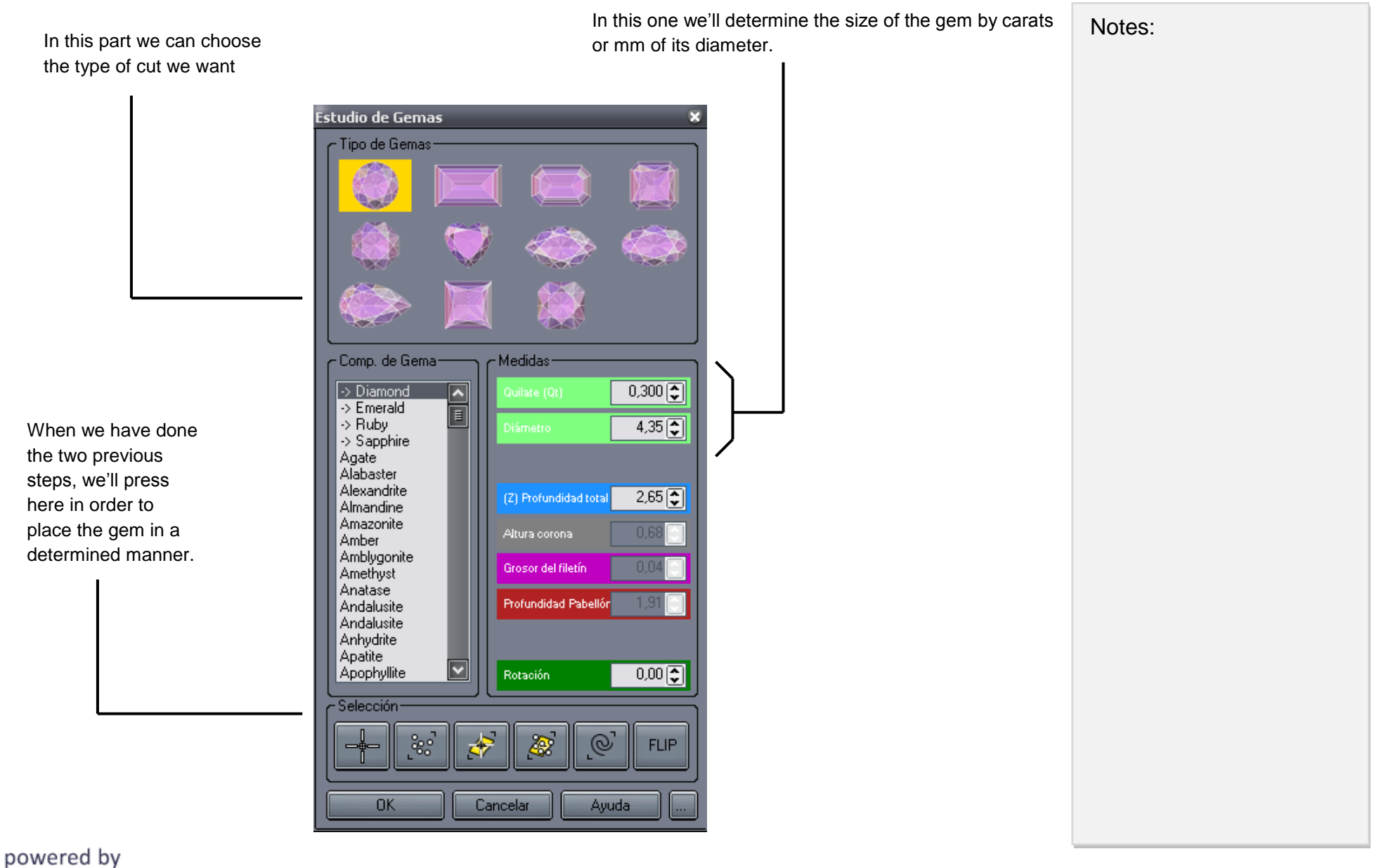

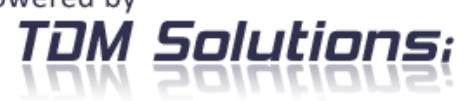

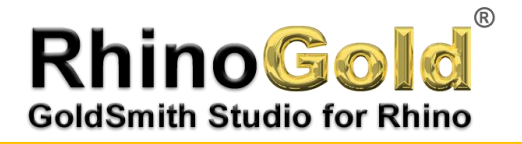

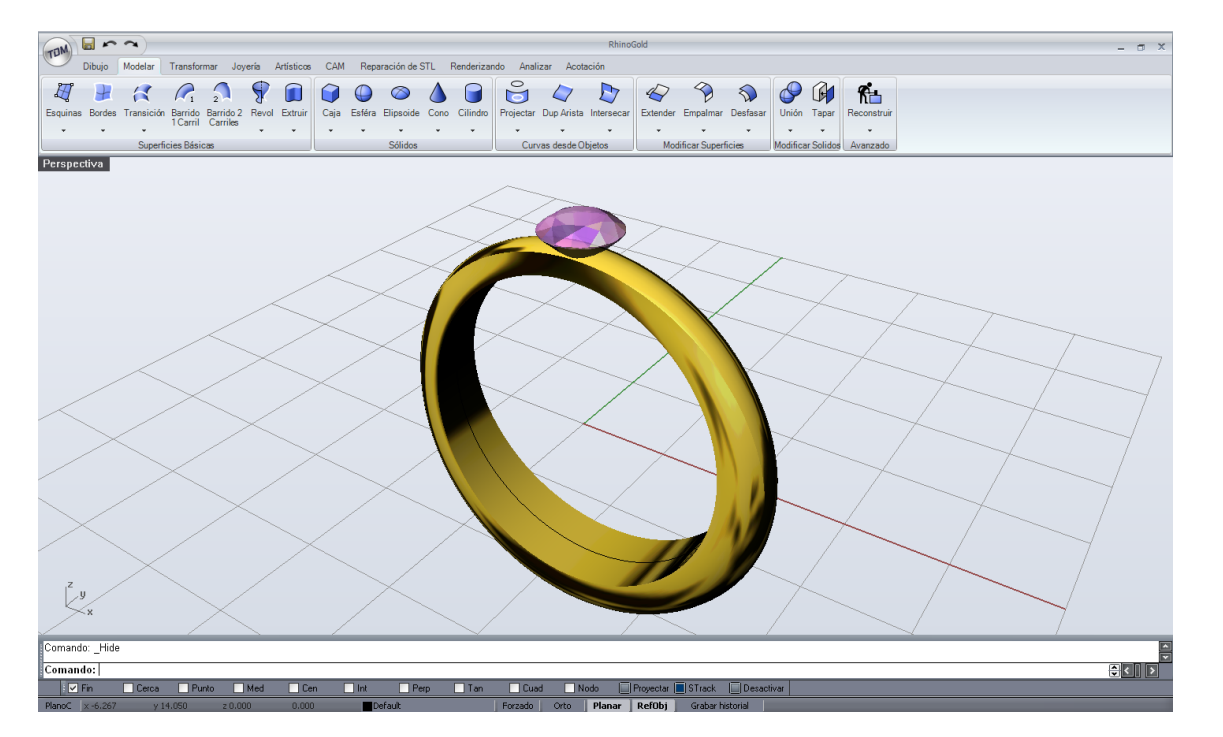

**7.** When the gem is well placed, we can then go to the **Jewellery tab** and use the **Welding Edge** command. When we open it, the following menu that will help us to make our mounting will appear.

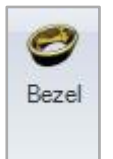

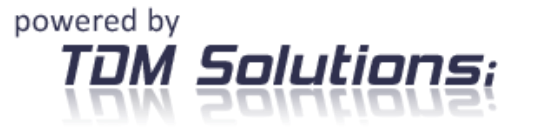

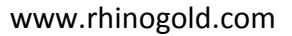

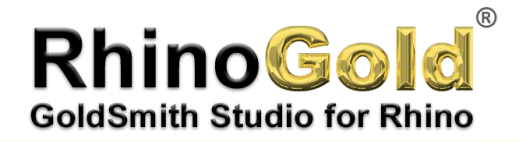

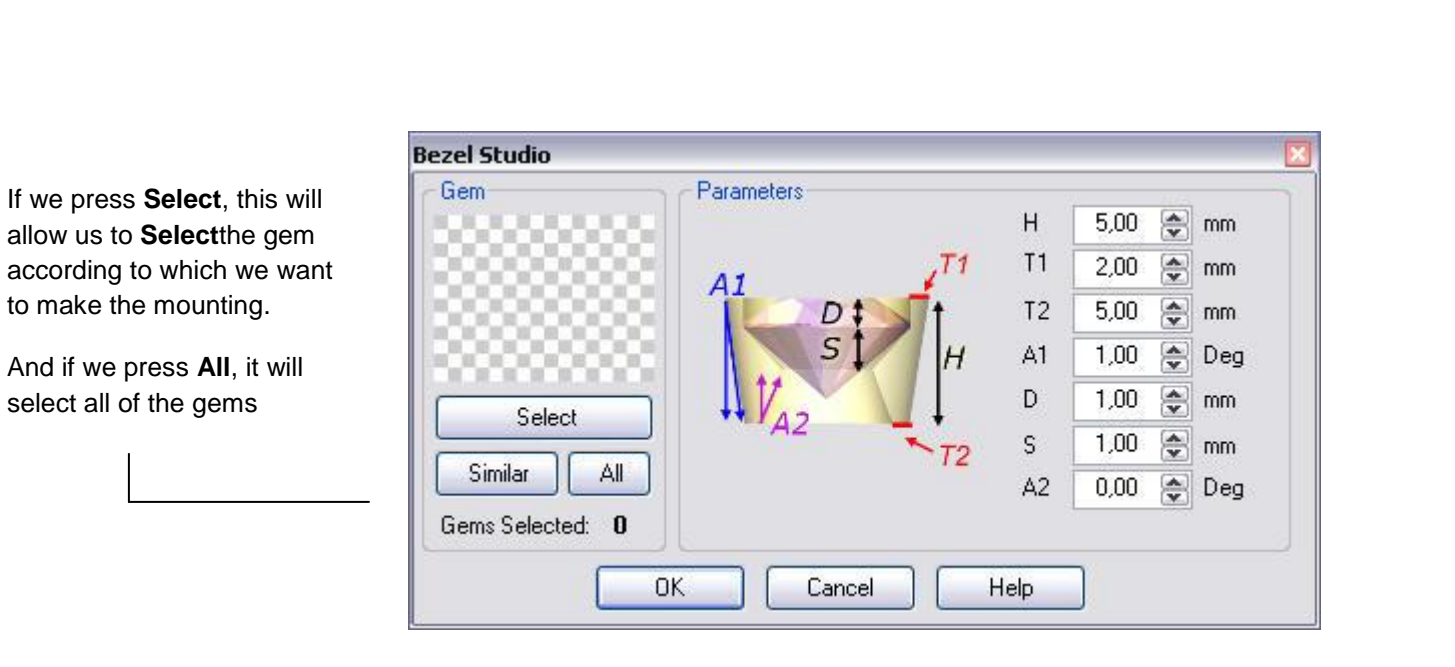

The same as in all of the Rhinogold commands, this allows us to see the mounting in different viewing modes (Wireframe, Shade, etc…) and in different views (Perspective, Frontal, etc...)

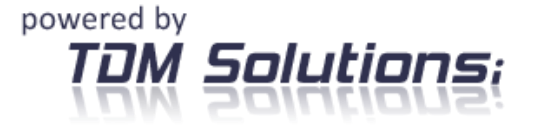

Notes:

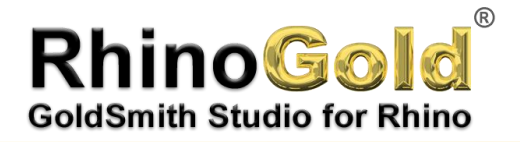

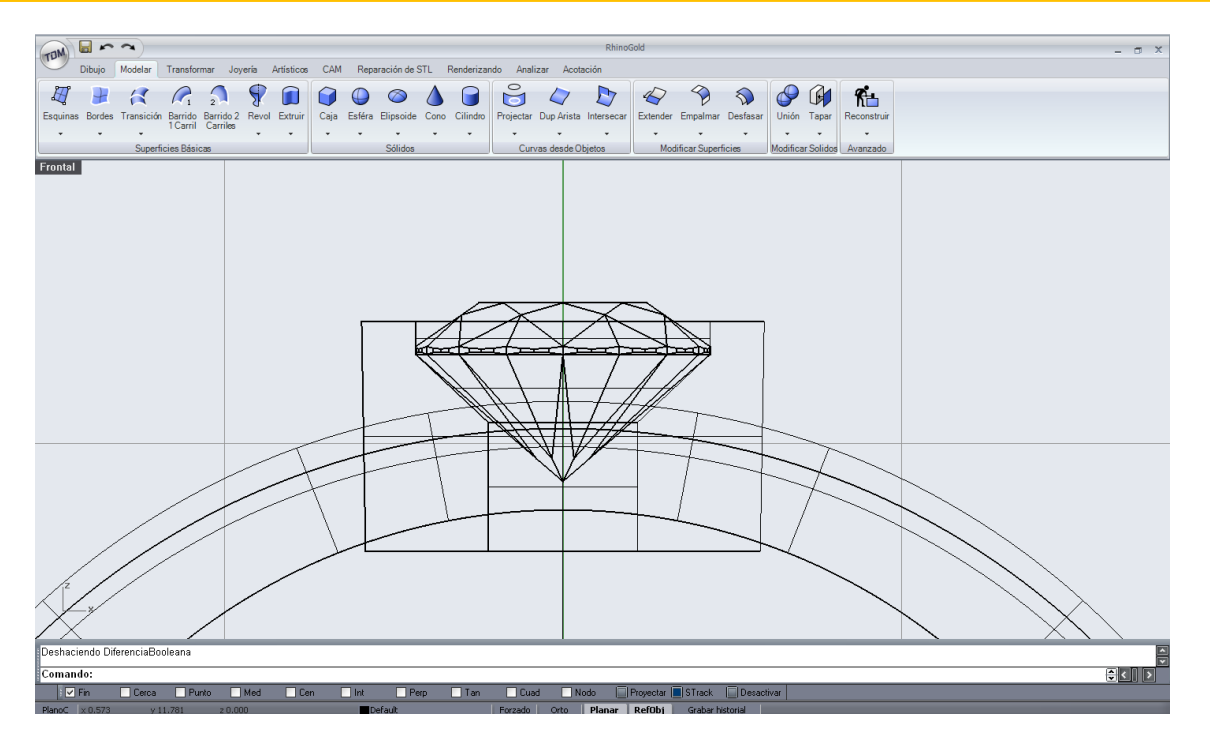

**8.** Now we have the ring and the mounting, but we need to make the hole so the bottom of the gem can breathe. In order to do this, we will first have to joint the mounting and the ring through a **Boolean** Bond that is found within the **Modelling tab.**

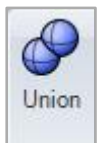

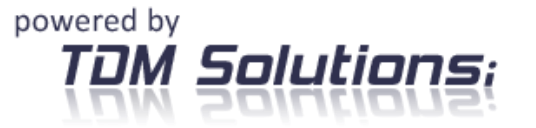

www.rhinogold.com

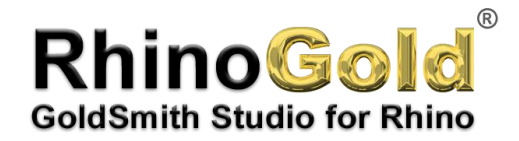

**9.** When we have this, we should go to the **Jewellery** tab and select the command **Cuter**

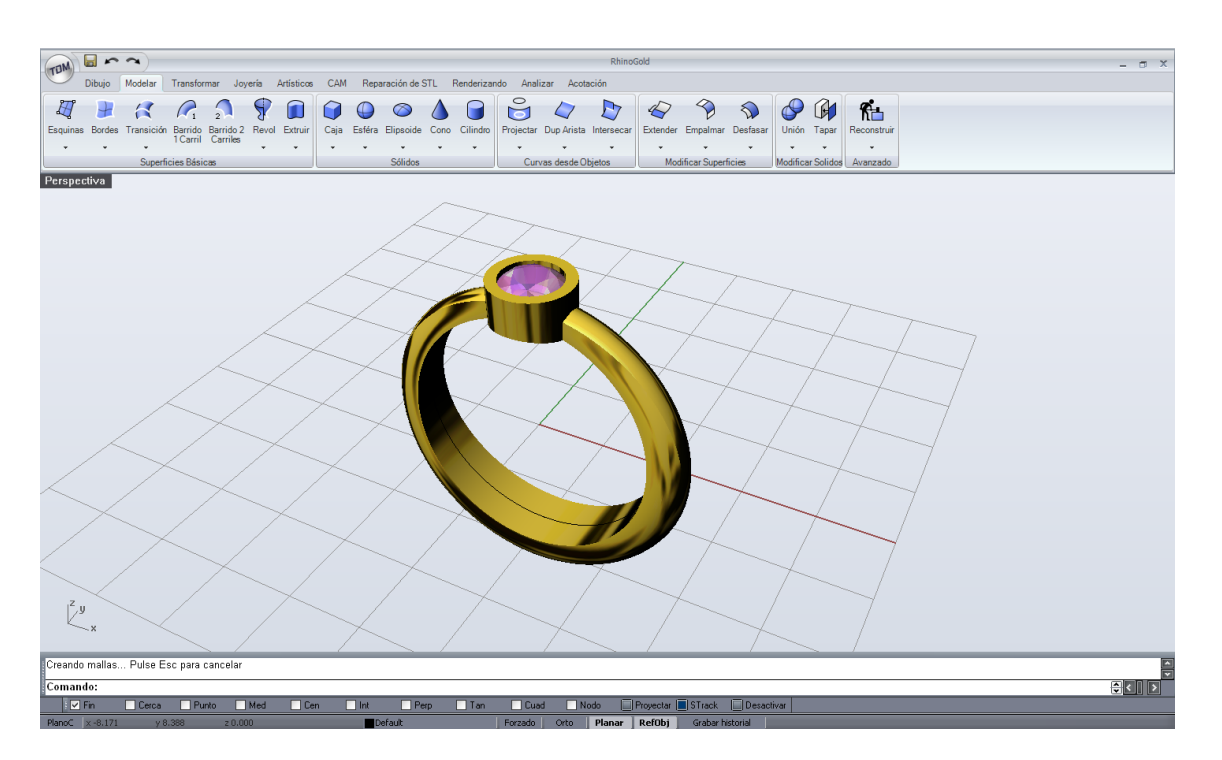

This command functions in a way very similar to that of the mounting studio; we define one or various gems and it will make the holes for these gems, but it is always convenient to adjust the hole sizes manually.

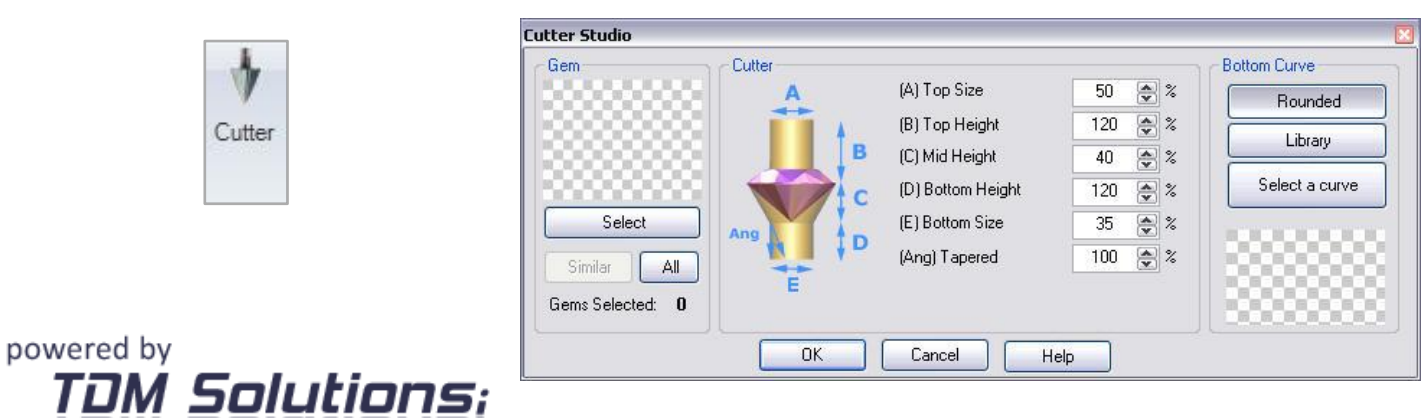

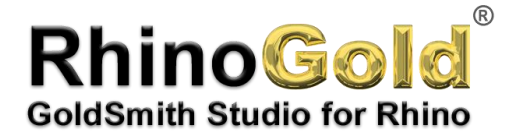

When we press OK, a hole appears over our gem.

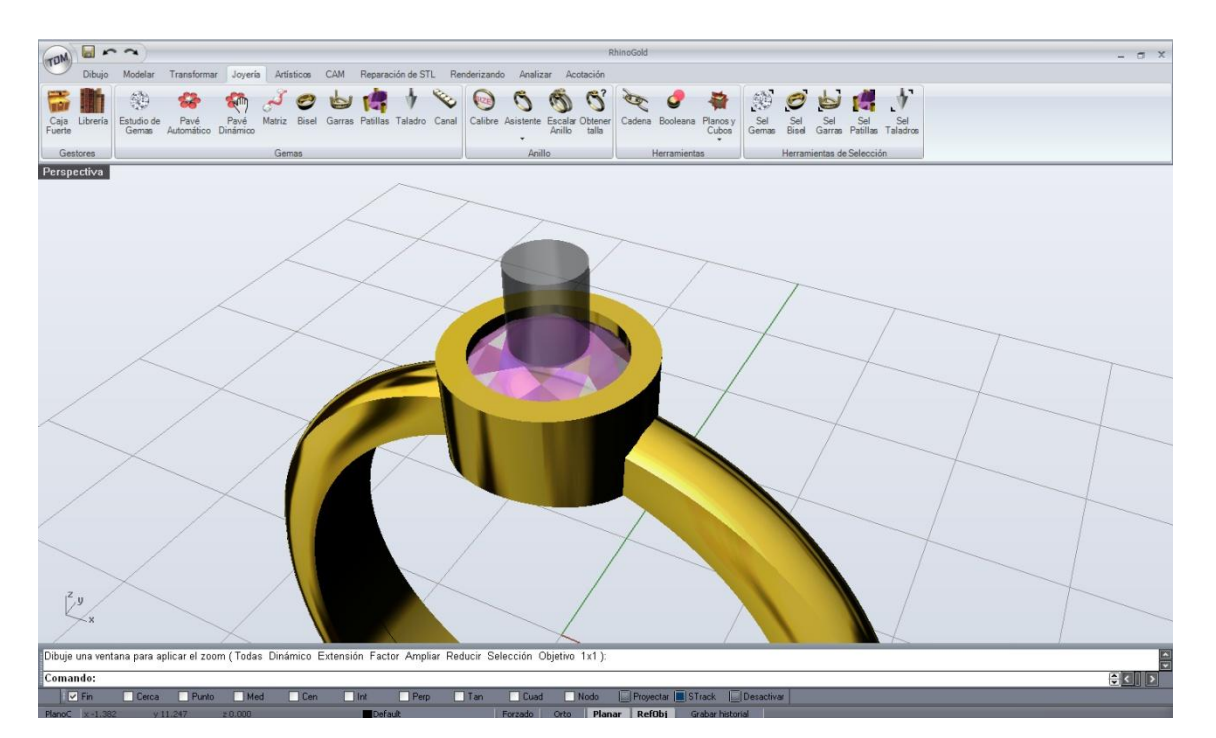

11. Now we only have to make a Boolean difference of the hole and the ring, but the gem bothers us; we have to hide it. In order to see the menu where we will find the necessary command for hiding the gem, we will click on the central button or wheel of the mouse.

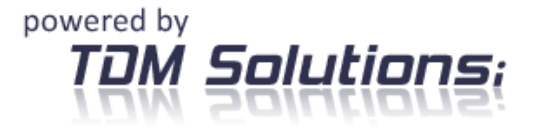

www.rhinogold.com

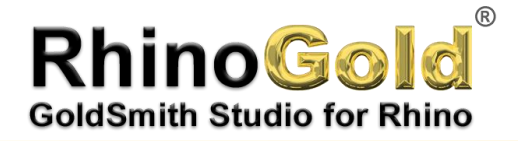

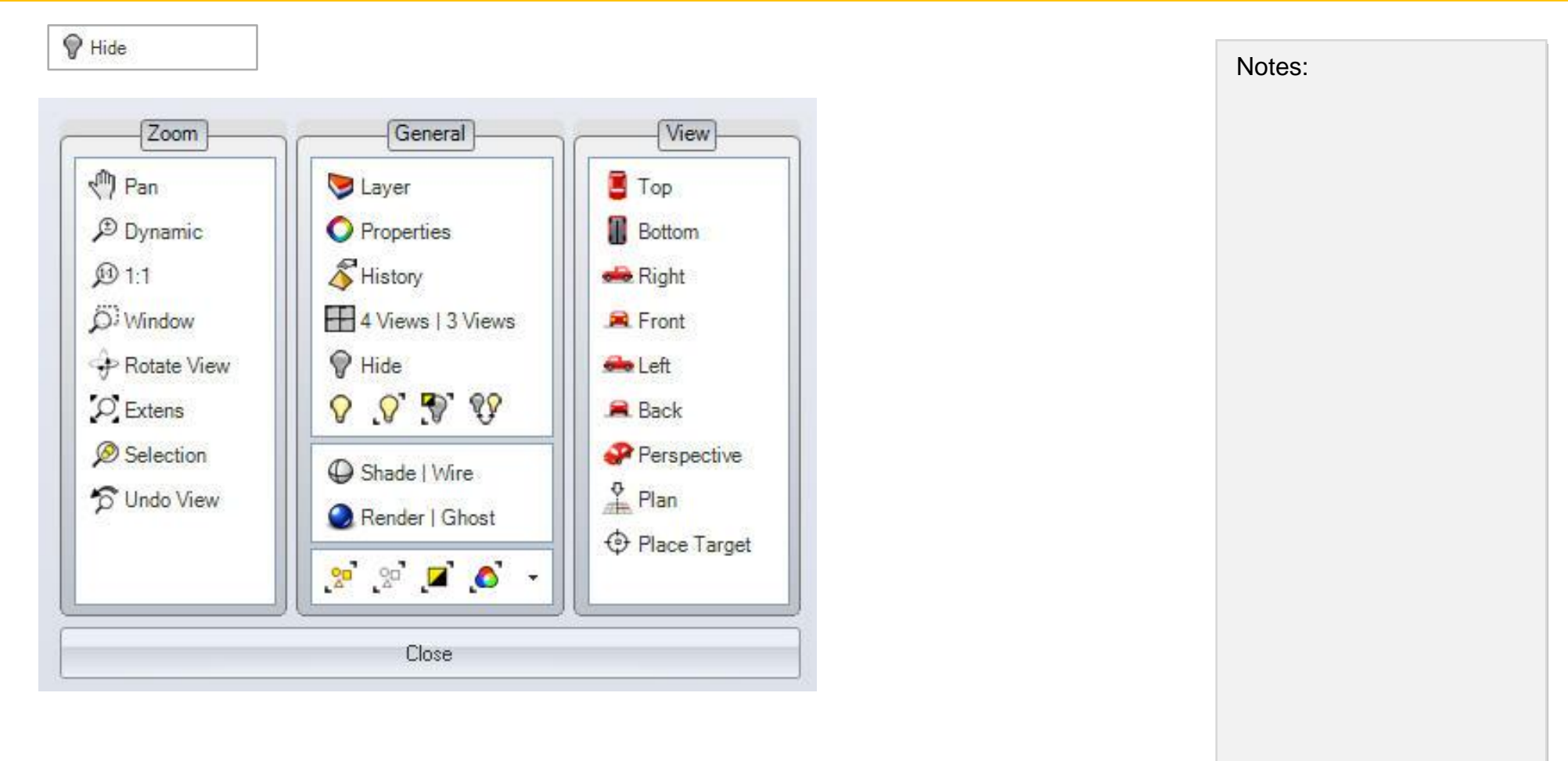

Afterwards we will figure out the Boolean difference and the ring will be finished.

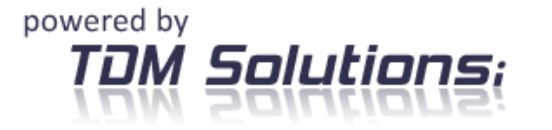

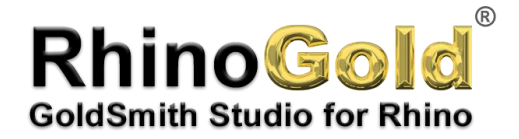

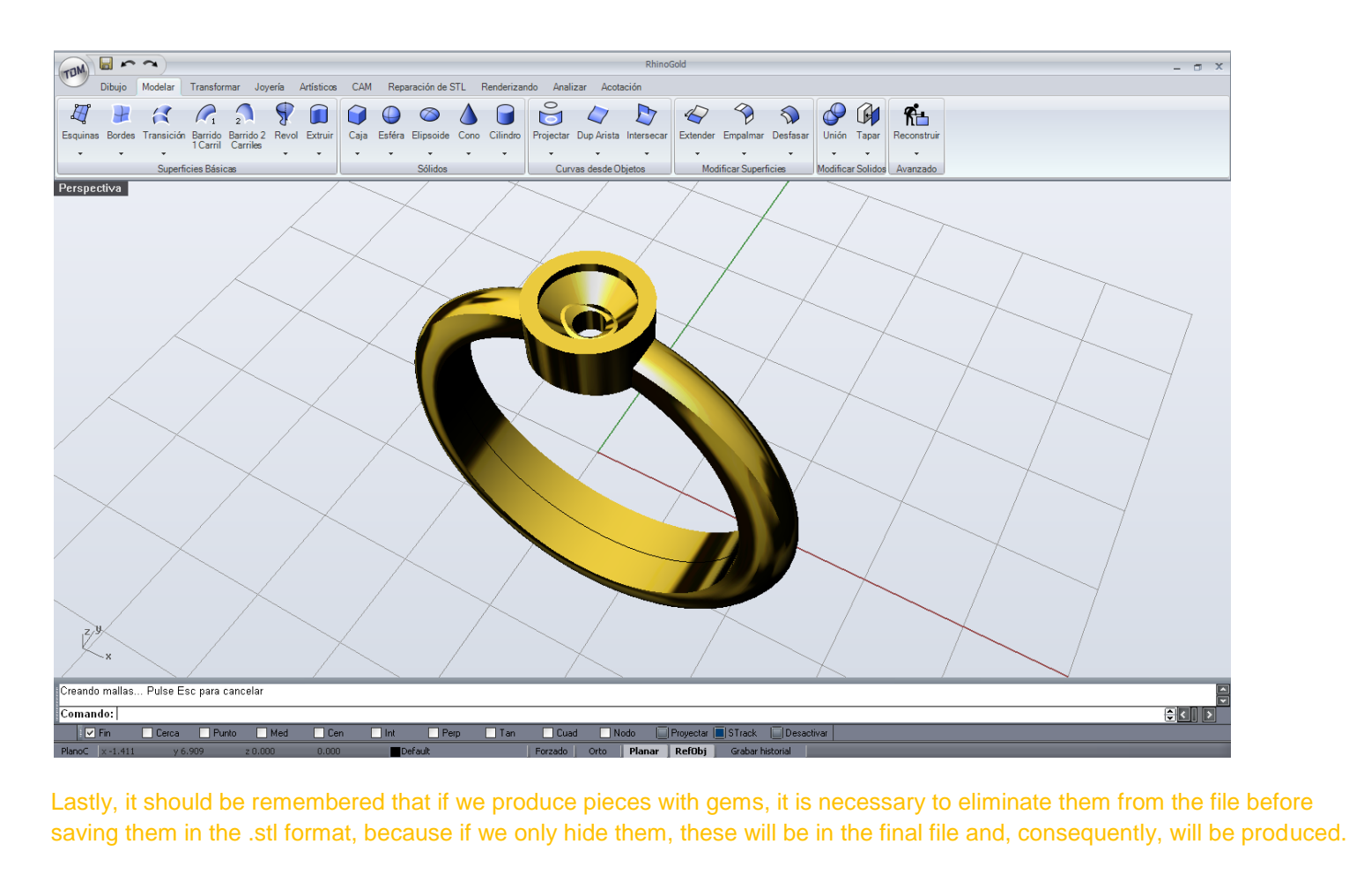

Notes:

Tutorial carried out by Joan Codina.

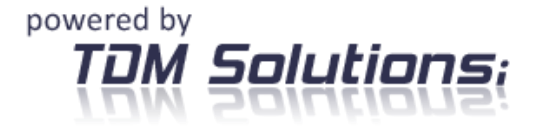